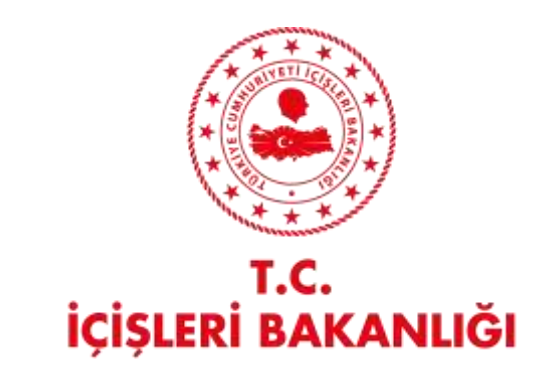

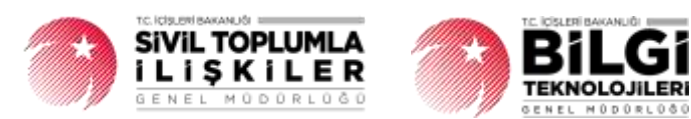

# **DERBİS V.2.0 TAŞIT BİLGİLERİ KULLANICI KILAVUZU**

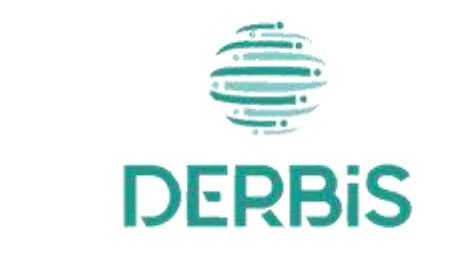

Yeni Nesil DERBİS

Ocak 2024

# İçindekiler

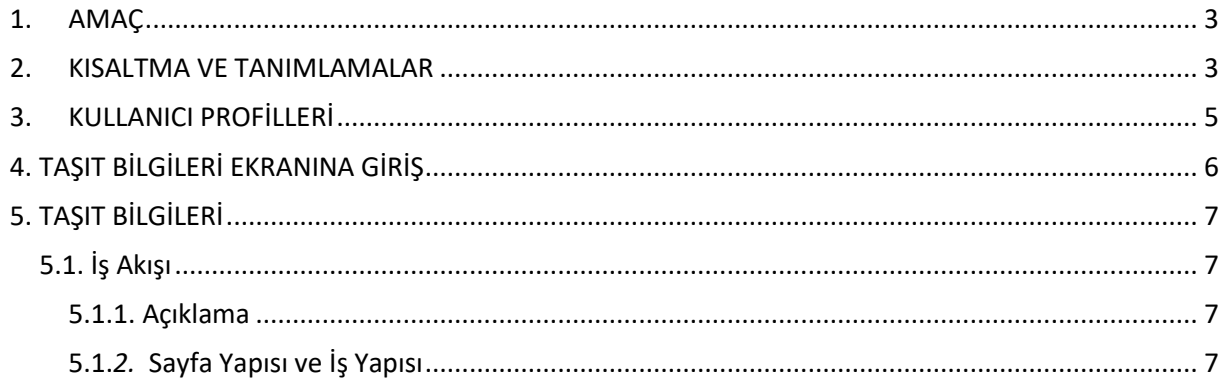

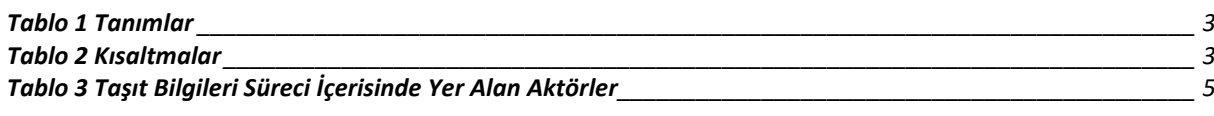

#### <span id="page-3-0"></span>**1. AMAÇ**

Yeni Nesil DERBİS Projesi kapsamında, Türkiye'de yerleşik Dernek, Dernek Şubesi, Federasyon, Konfederasyon, Birlik veya Birliklerin taşıt bilgilerinin kaydedilmesi, güncellemesi ve görüntülenmesine ilişkin iş ve işlemlerin yürütülmesini sağlamaktır.

#### <span id="page-3-1"></span>**2. KISALTMA VE TANIMLAMALAR**

#### **Tablo 1 Tanımlar**

<span id="page-3-2"></span>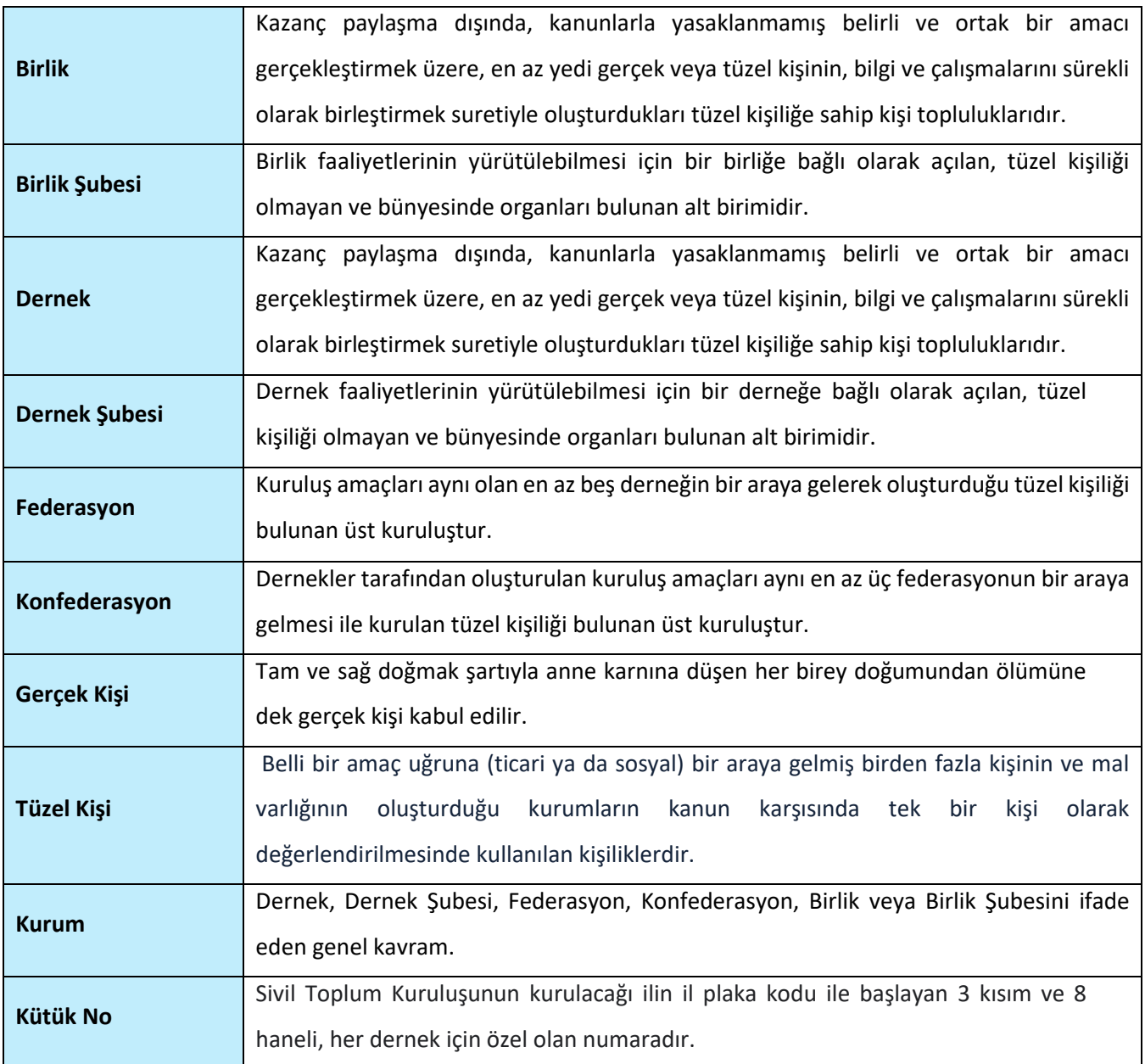

#### <span id="page-3-3"></span>**Tablo 2 Kısaltmalar**

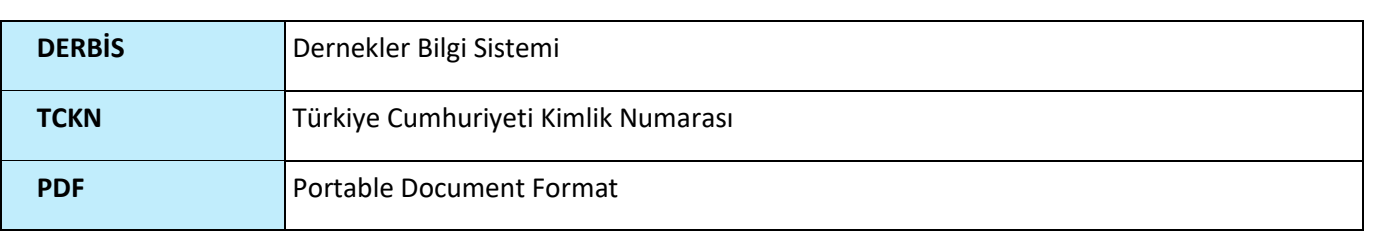

# <span id="page-5-0"></span>**3. KULLANICI PROFİLLERİ**

### **Tablo 3 Taşıt Bilgileri Süreci İçerisinde Yer Alan Aktörler**

<span id="page-5-1"></span>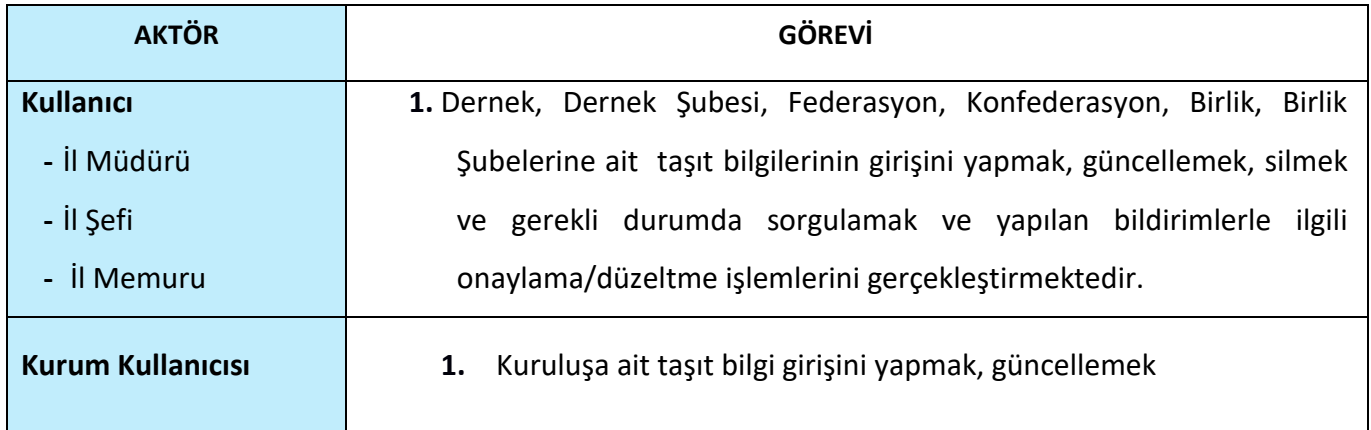

## <span id="page-6-0"></span>**4. TAŞIT BİLGİLERİ EKRANINA GİRİŞ**

Kullanıcı adı, şifre ve parola ile birlikte DERBİS'e giriş yapıldıktan sonra; "Menüler" alanından **Dernek İşlemleri** menüsü altında yer alan **Taşıt İşlemleri** tıklandığında herhangi bir kuruluş seçili değil ise Kuruluş Listesi penceresi açılarak kuruluş seçimi yapılması istenir, kuruluş seçilmesi durumunda Taşıt Bilgileri ekranına yönlendirilir; kuruluş seçili ise Taşıt Bilgileri ekranına girilmiş olur. Kurum Kullanıcısı için yetkili olduğu kurum adına Taşıt Bilgileri ekranına giriş yapılmış olur.

| www.integrate.c<br><b>CONTRACTOR</b> |                                                               |  |   |                                          | <b>Technical Street</b>    |              |                            |             |
|--------------------------------------|---------------------------------------------------------------|--|---|------------------------------------------|----------------------------|--------------|----------------------------|-------------|
| <b>Title Draw</b>                    |                                                               |  |   |                                          |                            |              |                            |             |
| <b>RUSSING ARANA</b>                 |                                                               |  |   |                                          |                            |              |                            | a.          |
| manager Copy                         | The Company                                                   |  |   | TOTAL DIRECT ELECTRIC                    | The party                  | Control of   | more fire and              | Text to     |
| $2n+1 - 1 - 1$                       |                                                               |  | ٠ |                                          | <b>TEMPORA</b><br>1 Great  | $-130$       | u                          |             |
| <b>DE</b><br>Dallas,                 | <b>ESCOPE TENNIS</b>                                          |  |   | <b>Provided the Second Second Second</b> | u                          |              |                            | s           |
| Drive,                               | <b>GENERAL VALUE</b>                                          |  |   | woman mission                            | Rep.                       | <b>Corpo</b> |                            | n p         |
| <b>TRIVAL</b><br>UNION.              | SUSSIDIATION OF<br>an tin                                     |  |   | signific programmed                      | man.                       |              |                            | s.          |
| Dealer.                              | <b>SECOND TRACTOR</b><br>the company of the company of        |  |   | <b>Better States</b>                     | $\sim$                     |              |                            | ×<br>$\sim$ |
| DAILER.                              | <b>BERTHER TELEVISION</b>                                     |  |   | announced \$10,000 to the                | that                       |              | <b>Property Commercial</b> | s           |
| <b>COLOR</b><br>lares.               | designed in a trainer in                                      |  |   | women comment                            | $\epsilon_{\rm m}$         |              |                            |             |
| <b>TRIVIAL</b><br>re m               | monumer 1927 Lancelli<br><b>TARTISTICS</b>                    |  |   | almost processing                        | Fact:<br>- 31              |              |                            | s           |
| <b>SOR</b><br>an n                   | <b>PEACH AND STREET</b><br>SIGNER/CANADI<br><b>CONTRACTOR</b> |  |   | with the second company of               | $\mathcal{L}_{\text{max}}$ |              |                            |             |
| <b>STATISTICS</b>                    | at the company of the company of the                          |  |   |                                          |                            |              |                            |             |

*Kuruluş Listesi Penceresi*

### <span id="page-7-0"></span>**5. TAŞIT BİLGİLERİ**

- <span id="page-7-2"></span><span id="page-7-1"></span> **5.1. İş Akışı**
	- **5.1.1. Açıklama**

İl Müdürlükleri tarafından Yeni Nesil DERBİS'te kuruluş işlemi yapılmış olan kurumun yetkilisinin, edevlet kullanıcısıyla ya da DERBİS kullanıcı adı, şifre ve parola ile sisteme giriş yaparak kurumun Taşıt bilgilerini kaydetme, güncelleme, görüntüleme iş ve işlemlerini kapsar.

#### <span id="page-7-3"></span> **5.1.***2.* **Sayfa Yapısı ve İş Yapısı**

Kullanıcı ilk olarak, sol menüde bulunan "Dernek İşlemleri" altında yer alan Taşıt Bilgileri sekmesine tıklar, ekran açılır.

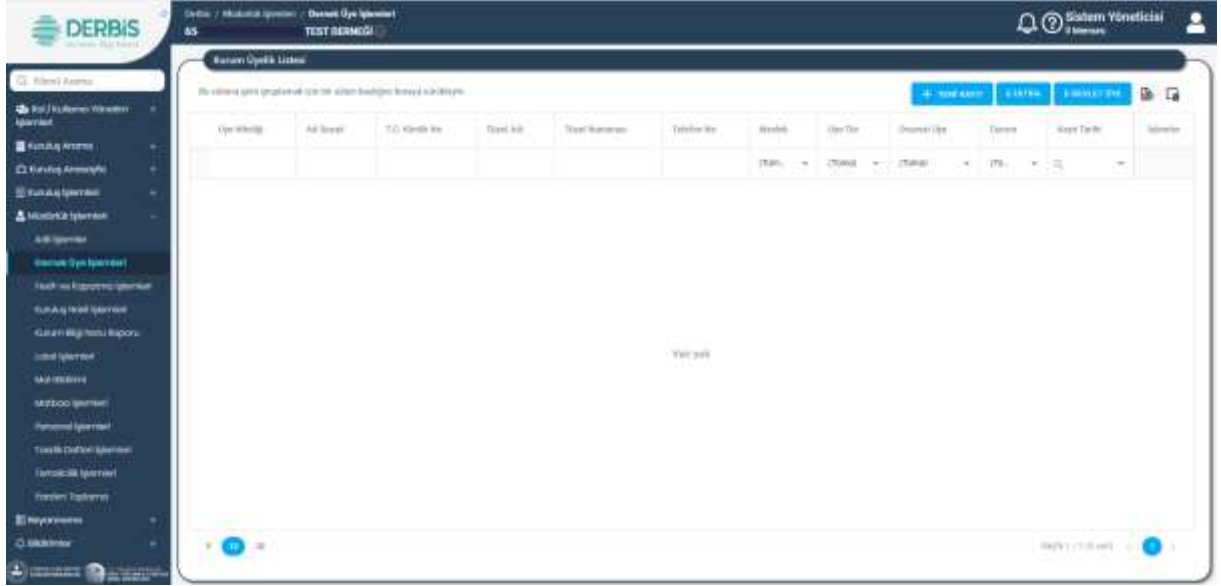

*Taşıt Bilgileri Ekranı*

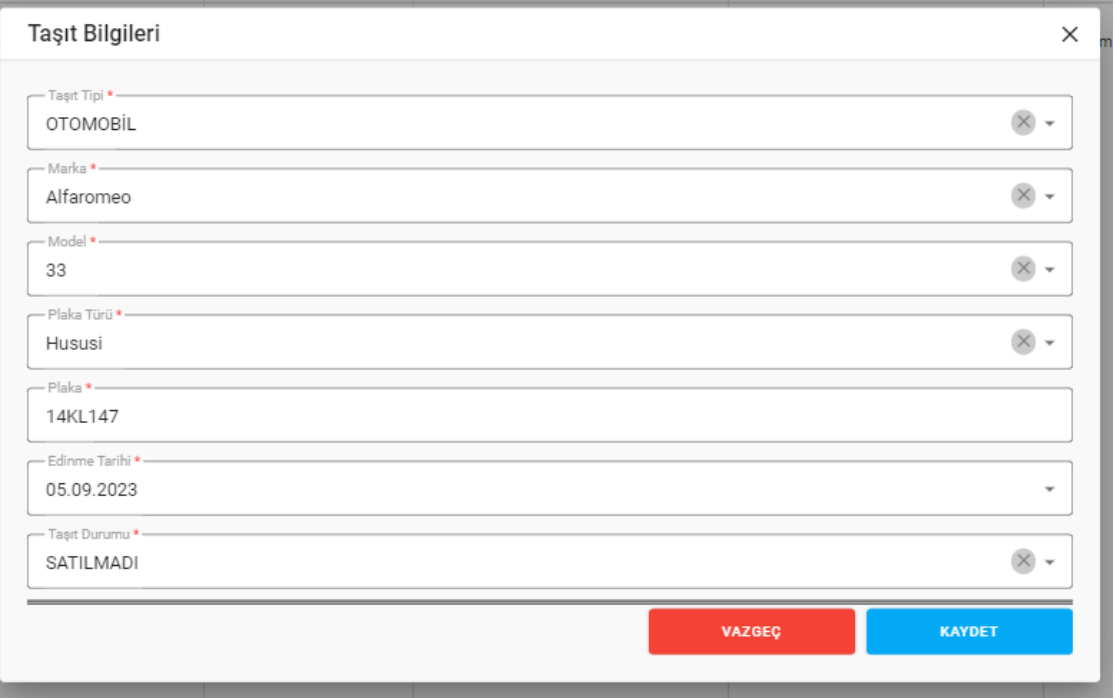

### *Taşıt Bilgileri Penceresi*

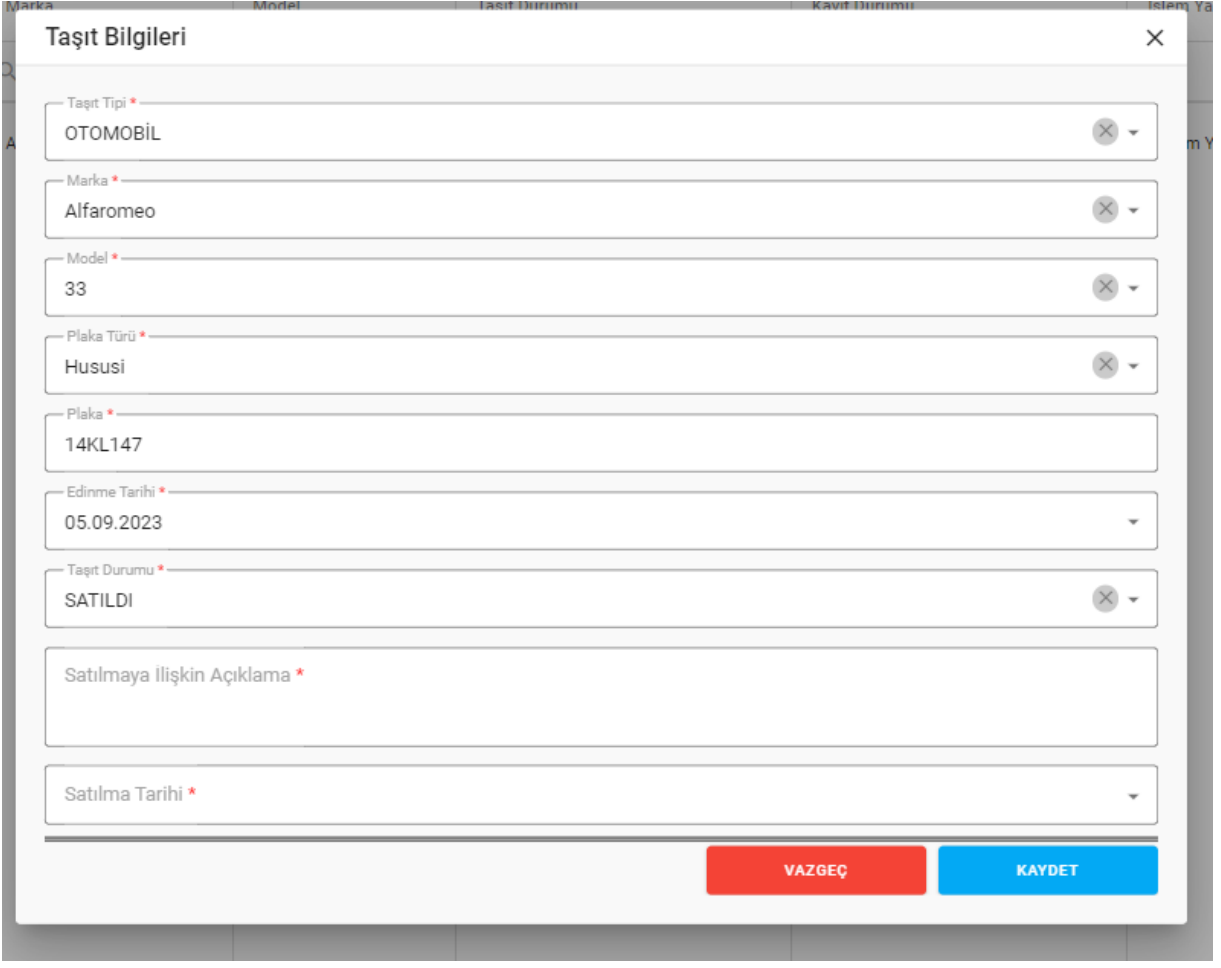

#### *Taşıt Bilgileri Penceresi / Satıldı Durumu*

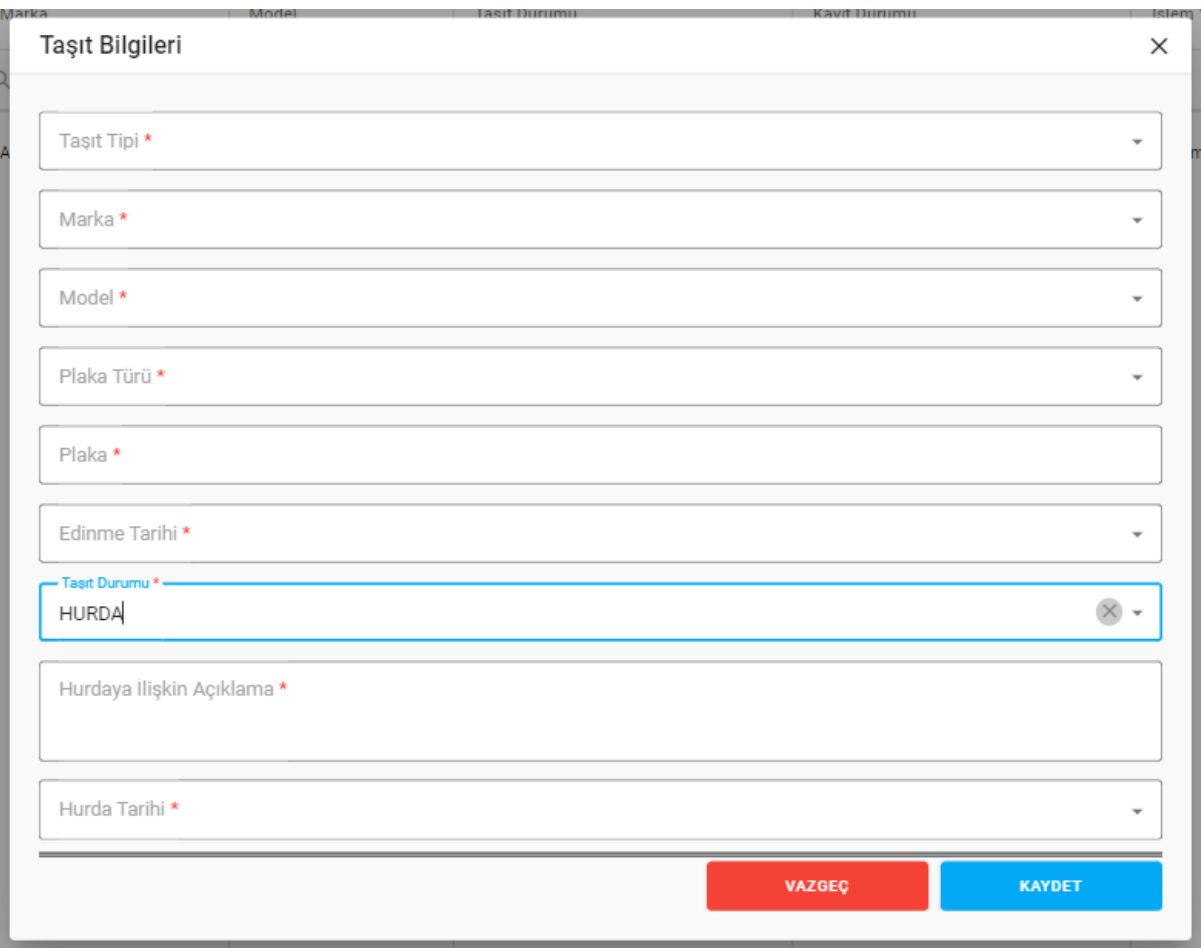

*Taşıt Bilgileri Penceresi / Hurda Durumu*

#### Yukarıda görünen **Taşıt Bilgileri** ekranında;

- **1.** Kullanıcı, taşıt listesini görüntüler.
	- **1.2.** Kullanıcıya, Taşıt Tipi bilgisi gösterilir.
	- **1.3.** Kullanıcıya, Plaka bilgisi gösterilir.
	- **1.4.** Kullanıcıya, Marka bilgisi gösterilir.
	- **1.5.** Kullanıcıya, Model bilgisi gösterilir.
	- **1.6.** Kullanıcıya, Taşıt Durumu (Satıldı, Satılmadı, Hurda) bilgisi gösterilir.
	- **1.7.** Kullanıcıya, Kayıt Durumu (Düzgün, Bozuk) bilgisi gösterilir.
	- **1.8.** Kullanıcıya, İşlem Yapan Kullanıcı bilgisi gösterilir.
	- **1.9.** Kullanıcıya, Durum (Aktif, Pasif) bilgisi gösterilir.
	- 1.10. Kullanıcı, güncelleme yapmak istediği kayıt için İşlemler sütununda ikonuna tıklar.
		- **1.10.1.** Taşıt Bilgileri penceresi açılır.
		- **1.10.2.** Kullanıcıya, Taşıt Tipi bilgisi gösterilir. Bilgide değişiklik yapılabilir.
		- **1.10.3.** Kullanıcıya, Marka bilgisi gösterilir. Bilgide değişiklik yapılabilir.
		- **1.10.4.** Kullanıcıya, Model bilgisi gösterilir. Bilgide değişiklik yapılabilir.

- **1.10.5.** Kullanıcıya, Plaka Türü (Hususi, Resmi) bilgisi gösterilir. Bilgide değişiklik yapılabilir.
- **1.10.6.** Kullanıcıya, Plaka bilgisi gösterilir. Bilgide değişiklik yapılabilir.
- **1.10.7.** Kullanıcıya, Edinme Tarihi bilgisi gösterilir. Bilgide değişiklik yapılabilir.
- **1.10.8.** Kullanıcıya, Taşıt Durumu (Satıldı, Satılmadı, Hurda) bilgisi gösterilir. Bilgide değişiklik yapılabilir.
	- **1.10.8.2.** Kullanıcı, Taşıt Durumunu SATILDI durumuna çekebilir.

**1.10.8.2.1.** Kullanıcı, Taşıt Durumu olarak Satıldı seçer.

**1.10.8.2.2.** Kullanıcı, Satılmaya İlişkin Açıklama bilgisini girer.

**1.10.8.2.3.** Kullanıcı, Satılma Tarihi bilgisini girer.

**1.10.8.3.** Kullanıcı, Taşıt Durumunu HURDA durumuna çekebilir.

**1.10.8.3.1.** Kullanıcı, Taşıt Durumu olarak Hurda seçer.

**1.10.8.3.2.** Kullanıcı, Hurdaya İlişkin Açıklama bilgisini girer.

**1.10.8.3.3.** Kullanıcı, Hurda Tarihi bilgisini girer.

- **1.10.9.** Kullanıcı, değişikliklerin kaydedilmesi için Kaydet butonuna tıklar.
- 1.11. Kullanıcı, bilgilerini görüntülemek istediği kayıt için İşlemler sütununda **Ü** ikonuna tıklar. **1.11.1.** Taşıt Bilgileri penceresi açılır.
	- **1.11.2.** Kullanıcı, görüntülenen bilgilerde değişiklik yapamaz, sadece görüntüleme yapar.
- 1.12. Kullanıcı, silmek istediği kayıt için İşlemler sütununda ikonuna tıklar.
	- **1.12.1.** Kullanıcı, silme işlemine devam etmek için "Bu veriyi tamamen silmek istiyor musunuz?" sorusunu EVET olarak yanıtlar. Kayıt silinir.
	- **1.12.2.** Kullanıcı, silme işlemini iptal etmek için "Bu veriyi tamamen silmek istiyor musunuz?" sorusunu HAYIR olarak yanıtlar. Kayıt silinmez.
- **2.** Kullanıcı, taşıt listesini excel formatında  $\mathbb{E}$ indirmek için ikonuna tıklar.
- **3.** Kullanıcı, yeni taşıt kaydı girmek için **butonuna tıklar**, Daşıt Bilgileri penceresi açılır.
	- **3.1.** Kullanıcı, Taşıt Tipi (Otomobil, Arazi Araçları vb.) bilgisini girer.
		- **3.1.1.** Kullanıcı, Taşı Tipi olarak Balıkçı Teknesi, Bot, Gezi Teknesi, Gulet, JetSki, Motoryat, Sandal, Sürat Teknesi, Yelkenli, Yolcu Gemisi, Yük Gemisi/Tanker, Helikopter, Özel Jet, Paramotor, Yelken Kanat & Microlight, Zeplin, Traktör, İş Makinası seçmesi durumunda;
			- **3.1.1.1.** Kullanıcı, Marka bilgisini seçer.
		- **3.1.2.** Kullanıcı, Taşı Tipi olarak Uçak seçmesi durumunda;
			- **3.1.2.1.** Kullanıcı, Marka bilgisini seçer.
			- **3.1.2.2.** Kullanıcı, Uçak Kuyruk No bilgisini girer.

- **3.1.3.** Kullanıcı, Taşı Tipi olarak 3.1.1. ve 3.1.2. maddelerinde yer alanlar dışında bir tip seçmesi durumunda;
	- **3.1.3.1.** Kullanıcı, Marka bilgisini seçer.
	- **3.1.3.2.** Kullanıcı, Model bilgisini seçer.
	- **3.1.3.3.** Kullanıcı, Plaka Türü (Resmi, Hususi) bilgisini seçer.
	- **3.1.3.4.** Kullanıcı, Plaka bilgisini girer.
- **3.2.** Kullanıcı, Edinme Tarihi bilgisini girer.
- **3.3.** Kullanıcı, Taşıt Durumu bilgisini seçer.
	- **3.3.1.** Kullanıcı, taşıt kaydını SATILDI olarak seçmesi durumunda;
		- **3.3.1.1.** Kullanıcı, Taşıt Durumu olarak Satıldı seçer.
		- **3.3.1.2.** Kullanıcı, Satılmaya İlişkin Açıklama bilgisini girer.
		- **3.3.1.3.** Kullanıcı, Satılma Tarihi bilgisini girer.
	- **3.3.2.** Kullanıcı, taşıt kaydını HURDA olarak seçmesi durumunda;
		- **3.3.2.1.** Kullanıcı, Taşıt Durumu olarak Hurda seçer.
		- **3.3.2.2.** Kullanıcı, Hurdaya İlişkin Açıklama bilgisini girer.
		- **3.3.2.3.** Kullanıcı, Hurda Tarihi bilgisini girer.
- **3.4.** Kullanıcı, Kaydet butonuna tıklar.